## **ФОРМАТИРОВАНИЕ ТЕКСТА**

Урок 3. Работа со шрифтом и абзацами

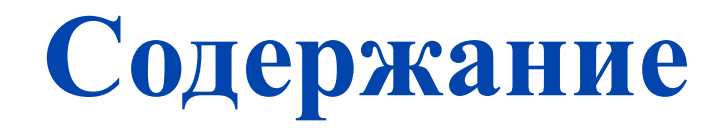

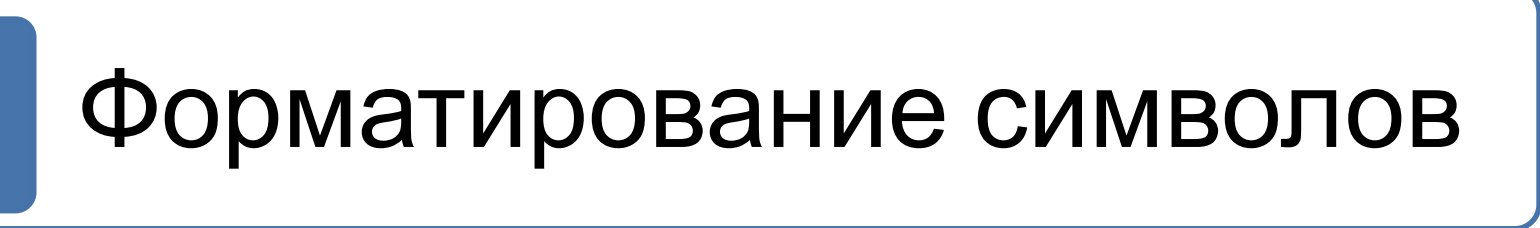

 $66$ pivia i vipu Форматирование абзацев

Табуляция Табуляция

Вставка буквицы Вставка буквицы

- ❑ **Форматированием** называют изменение внешнего вида текста.
- ❑ Для форматирования символов используют кнопки на панели управления *Шрифт* (Главная → Шрифт).

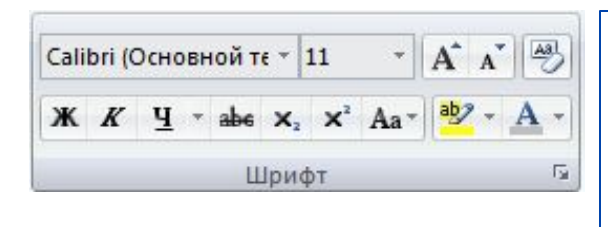

#### **Примеры:**

Arial, 18, подчеркнутый синей двойной линией

**Times New Roman, 24, полужирный**

*Calibri, 14, курсив, красный*

Georgia, 20, зачеркнутый

❑ На данной панели расположены наиболее часто используемые кнопки, такие как *Шридейна и дани . Разме*<sup>2</sup> *шрифта* , Увеличить/Умень *и типь размер* и т.д.

- ❑ Для дополнительных функций работы с форматом символов используется кнопка в правом углу панели *Шрифт.*  При нажатии данной кнопки появится диалоговое окно *Шрифт*.
- ❑ Данное диалоговое окно имеет две вкладки: *Шрифт* и *Интервал*.
- ❑ На вкладке *Шрифт* можно поменять тип, размер, цвет, начертание шрифта, тип и цвет подчеркивания текста.

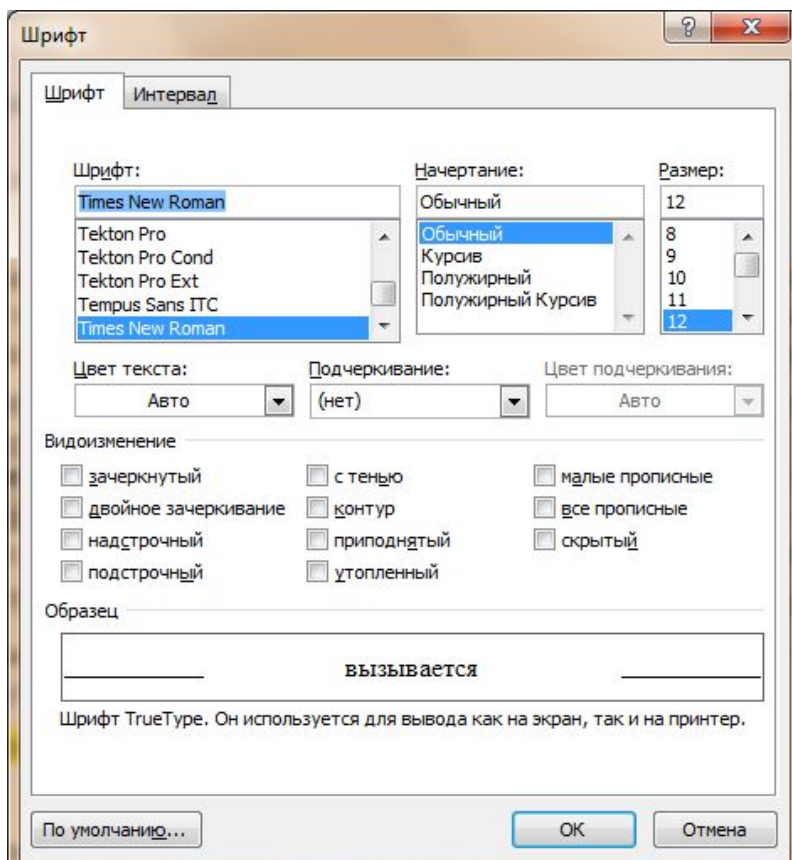

- ❑ Также на вкладке *Шрифт* можно применить какойлибо эффект к тексту. Для этого в пункте *Видоизменение* нужно выбрать нужный эффект.
- ❑ Внизу имеется поле *Образец*. В этом поле видно, как меняется текст, если применить к нему какой-либо эффект или параметры форматирования.

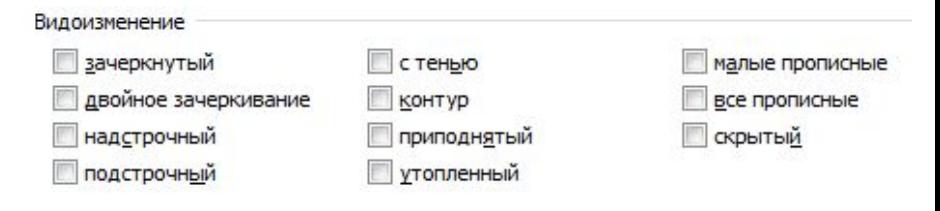

#### **Примеры:**

- 1. Cambria, 16, приподнятый
- 2. Cambria, 16, с тенью
- З. САМЕРЛА, 16, УПЛОТНЁННЫЙ, МАЛОБЛЕ, ПІРОПІЯСІНІБЛЕ,

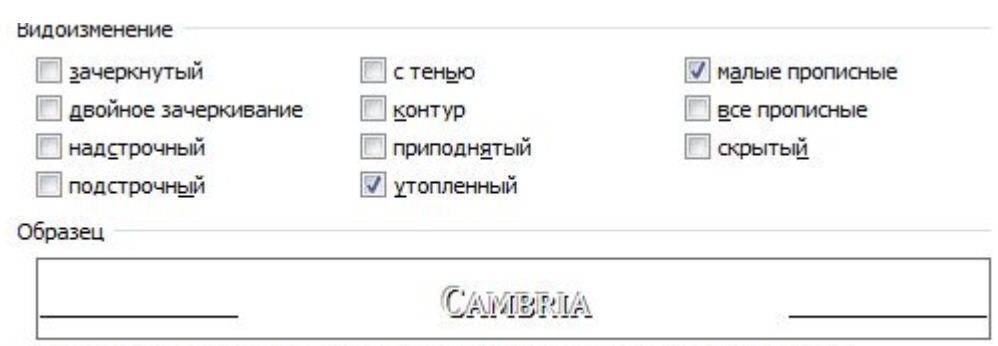

Шрифт TrueType. Он используется для вывода как на экран, так и на принтер.

- ❑ На вкладке *Интервал* можно изменять следующие свойства шрифта:
- ― масштаб шрифта в %,
- межбуквенный интервал (уплотнённый, разреженный),
- ― смещение символов относительно строки вниз или вверх,
- ― кернинг для знаков определённого размера.

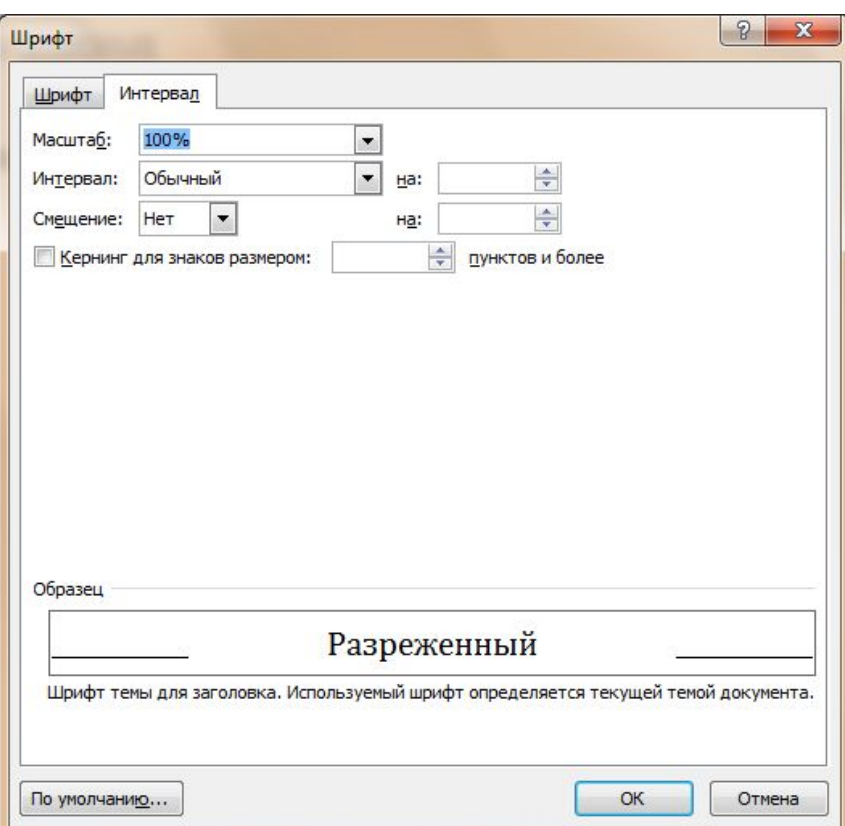

- ❑ **Масштаб шрифта** задаётся в %. (значения доступны от 1 до 600);
- ❑ **межбуквенный интервал** измеряется в пн. Он может быть уплотнённым, обычным или разреженным;
- **― смещение символов** меняется относительно строки вниз или вверх в пунктах;
- **― кернинг** избирательное изменение интервала между бук пример кернинга: зависимости от их форму и потключен

 $AV Wa - <sub>ВКЛЮ</sub>чен$ 

Пример изменения масштаба шрифта: Масштаб 100% Масштаб 200% Масштаб 70%

**Пример изменения** межбуквенного интервала: Уплотнённый на 1 пн. Обычный Разреженный на 2 пн.

Пример изменения| смещения: Смещение вверх на 3 пн. Нет смещения Смещение вниз на 1 пн.

❑ Основные параметры форматирования абзацев представлены на панели инструментов *Абзац*. (Главная

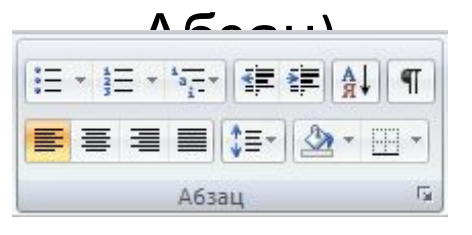

- На данной панели расположены наиболее четть используемые команды, такие как *Выравнивание* , *Междустрочный интервал* , *Увеличить/уменьшить отступы абзаца* и т.д.
- ❑ Для задания отступов и красной строки можно использовать горизонтальную линейку, на которой

располагаются полочни отолчас справа, слева и первой строки.

❑ Дополнительные параметры форматирования абзацев можно задать в диалоговом окне *Абзац*. Для его вызова используют кнопку в правом нижнем углу панели *Абзац*.

❑ Диалоговое окно *Абзац* имеет две вкладки *Отступы и Интервалы* и *Положение на странице*.

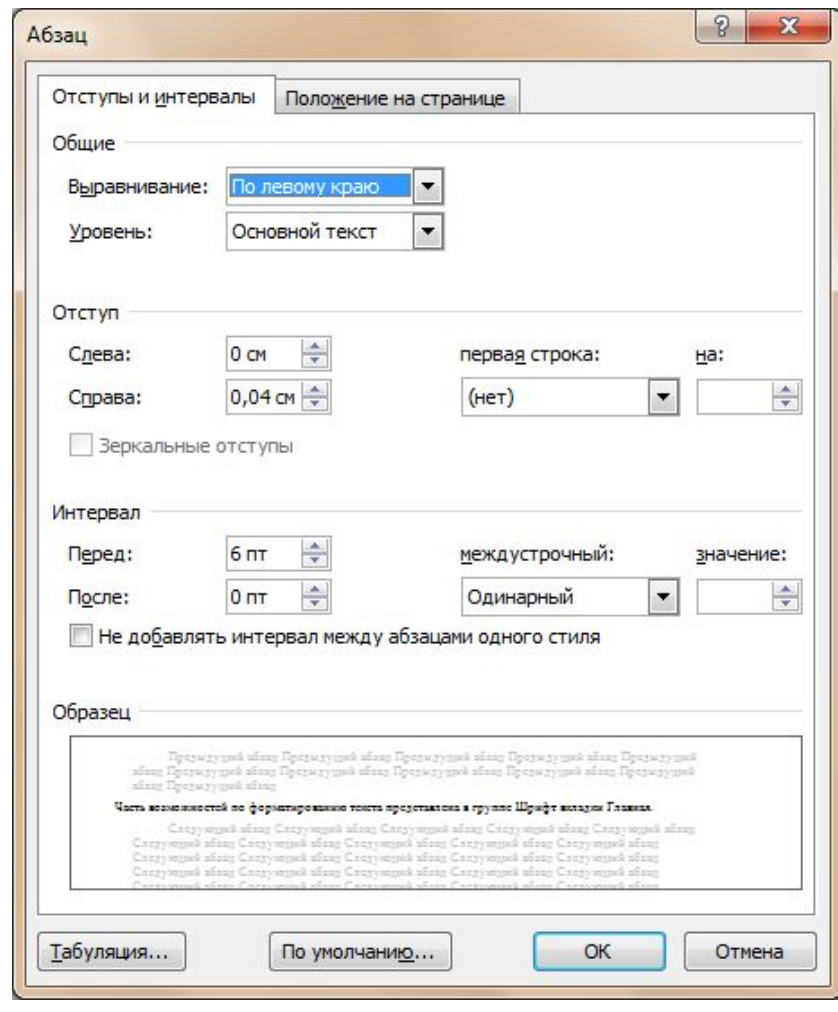

❑ На вкладке *Отступы и интервалы* расположены: кнопки выравнивания (на паЕ Е По Выравнивание: По левому краю

#### **Примеры выравнивания:**

Выравнивание по левому краю:

Выравнивание по правому краю:

Выравнивание по центру:

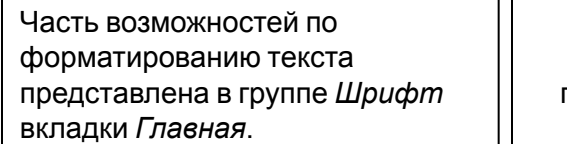

Часть возможностей по форматированию текста представлена в группе *Шрифт* вкладки *Главная*.

Часть возможностей по форматированию текста представлена в группе *Шрифт* вкладки *Главная*.

❑ Кнопки *Отступы* справа и слева относительно края текста (на пан — 1 Абзац

#### **Примеры отступов:**

Часть возможностей по форматированию текста представлена в группе *Шрифт* вкладки *Главная*.

Отступ слева 1 см: Отступ справа 0 см:

Часть возможностей по форматированию текста представлена в группе *Шрифт* вкладки *Главная*.

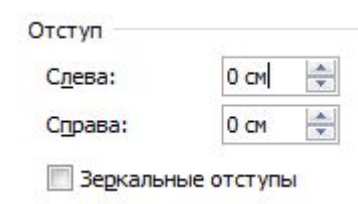

❑ Опция *Первая строка* управляет отступами в абзаце.

#### **Примеры первой строки:**

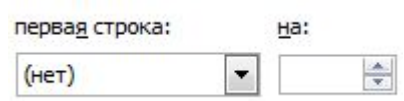

Отступ на 1см.:

Часть возможностей по форматированию текста представлена в группе *Шрифт* вкладки *Главная*.

Выступ на 1см.:

Часть возможностей по форматированию текста представлена в группе *Шрифт* вкладки *Главная*.

#### Нет:

Часть возможностей по форматированию текста представлена в группе *Шрифт* вкладки *Главная*.

#### ❑ Параметр *Междустрочный интервал* управляет интервалами между строками внутри абзаце-(на панели Абзац ): междустрочный: значение:

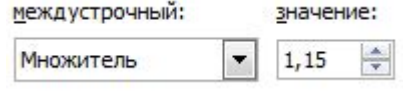

#### **Примеры междустрочного интервала:**

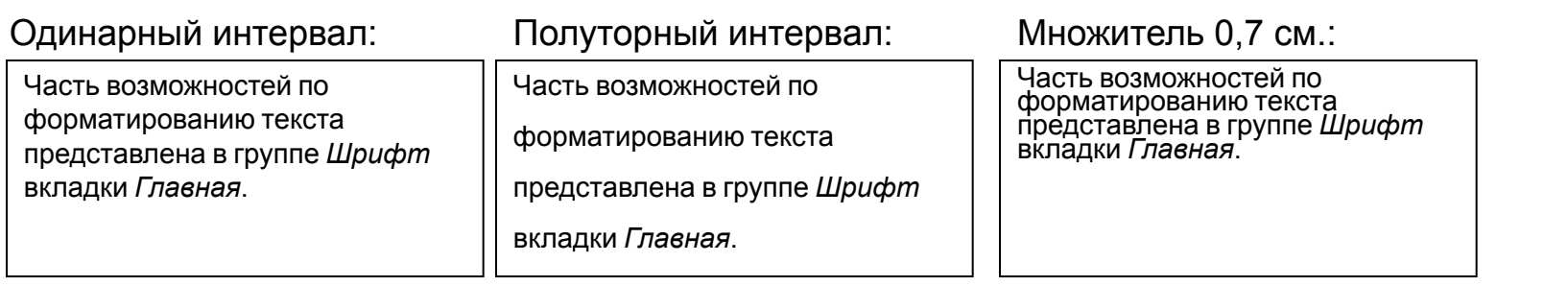

#### ❑ Параметр *Интервал* задает расстояние между абзацами. И

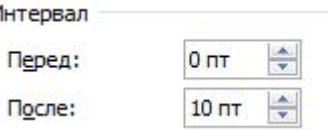

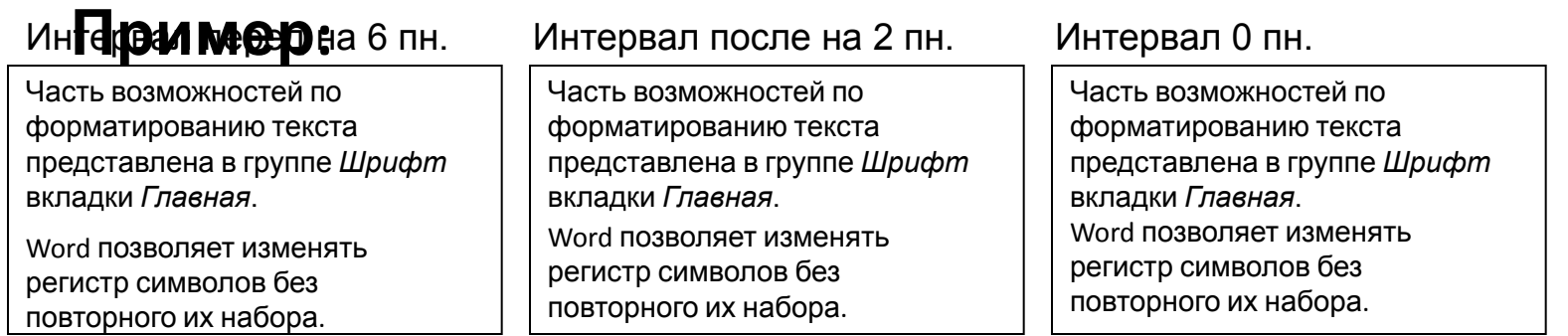

❑ Вкладка *Положение на странице* позволяет осуществлять контроль висящиванна страницы Гь **нумерацией строк и разрывами предправать от следующего** 

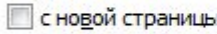

Исключения форматирования

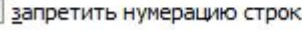

запретить автоматический перенос слов

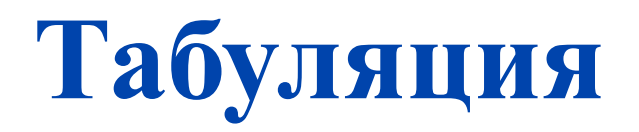

- ❑ **Табуляция** позволяет выравнивать текст в документе.
- ❑ Маркеры табуляции в документе можно расставить с помощью *Горизонтальной линейки форматирования*. Для этого достаточно щелкнуть по ней левой кнопкой

**МЕННИ**<br>8 - 1 - 1 - 2 - 1 - 3 - 1 - 4 - 1 - 5 - 1 - 6 - 1 - 7 <sub>1</sub> 1 - 8 - 1 - 9 - 1 - 10 - <u>1 - 11 - 1 - 12 - 1 - 12 - 1 - 14 - 1 - 15 - 1 - 16 - 1 - 17 -</u> 1

Маркеры форматирования

#### ❑ Маркеры табуляции различаются по типам:

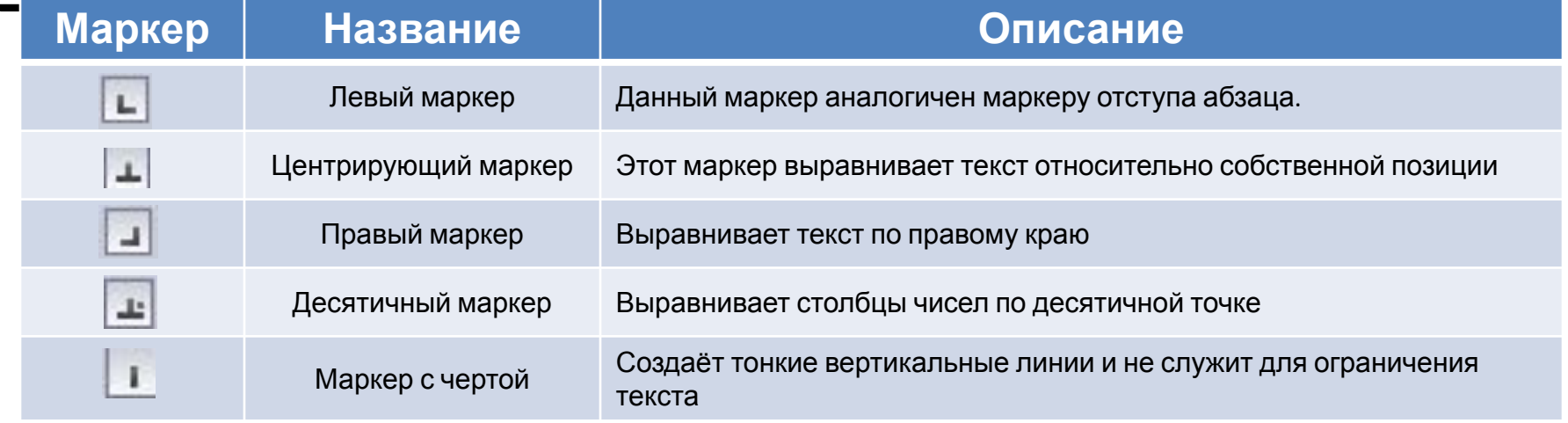

# **Табуляция**

- ❑ Для установки точных позиций и заполнителей табуляции используют диалоговое окно  $Ta6$ ул Гция **Табуляция...** Ная → Абзац →  $\rightarrow$  ).
- ❑ В данном окне можно выбрать позицию табуляции в см., выравнивание, а также

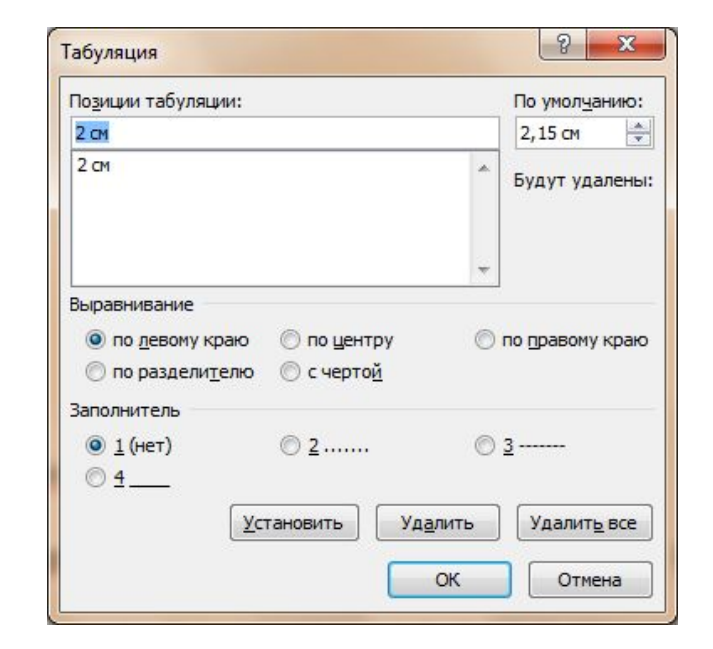

В данн**во пролениителив**лена табуляция со следующими характеристиками:<br>-**Пример**<br>Выравни**райме: годиравому** краю Позиция табуляции: **16,25 см**

Заполнитель: **2 пункт**

#### **СОДЕРЖАНИЕТ**

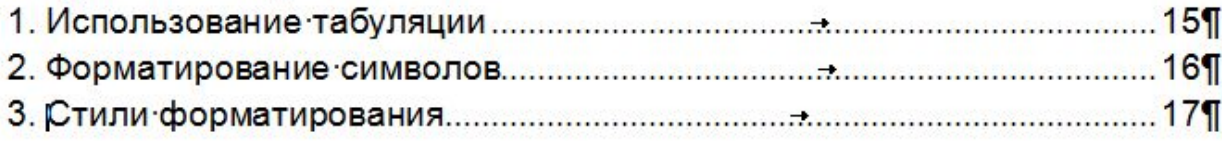

## **Вставка буквицы**

- Word позволяет выполнять заглавные буквы абзацев в виде **буквиц** .
- ❑ Для создания **буквицы** нужно поместить курсор ввода в абзац, который будет начинаться с буквицы и нажать на кнопку *Буквица* (Вставка → Текст → Буквица).
- ❑ Для более широких настроек буквицы можно выбрать в раскрывшимся списке пункт *Параметры буквицы*, после чего появится диалоговое окно *Буквица*.

зык программиров соном. Впервые о мой UNIX во врем язык В (би), разработанны можно считать язык С++, в т

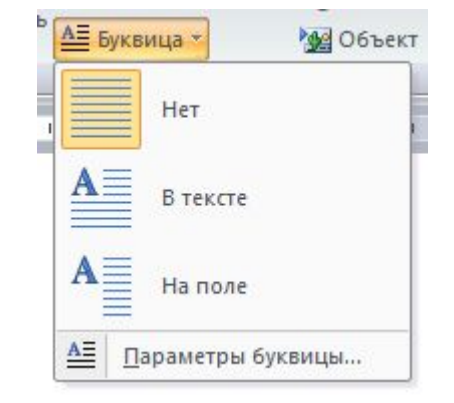

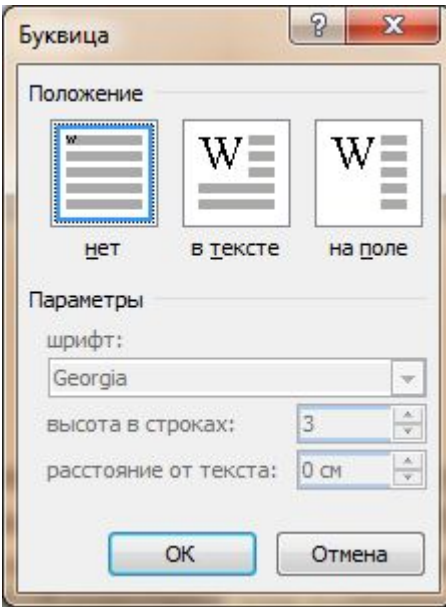

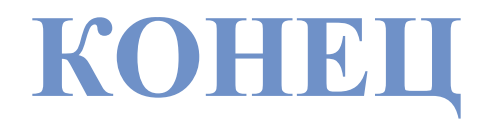